# **Addendum to PsiLog User Guide**

**Printed User Guide: V1.19F Addendum: V1.30F** 

## *Introduction*

This Addendum documents the changes made to the PsiLog package since the V1.19F User Guide w as printed.

## *Summary of Changes*

The changes made to each version of the PsiLog softw are are detailed below .

## *V1.29F to V1.30F*

Getting of scheme names for selection to transfer to the Psion is tw ice as fast.

## *V1.28F to V1.29F*

- Added support for no unload number in the name of exported data files.
- Reselects the telemetry sw itch relay (if applicable) w hen the communications times out and the RTS signal is toggled. Previously, the RTS toggle w ould cause telemetry sw itch relays to disconnect from the data logger.
- Corrected vertical axis scaling in the Velocity Trace.
- Corrected a "divide by zero" error in the Velocity Trace.
- Changed references to "scsoftw are.com.au" to "scss.com.au".

## *V1.27F to V1.28F*

Lotus 1-2-3 export now w orks and is three times faster.

## *V1.26F to V1.27F*

- Can export unload files as text (tab or comma delimited) or Lotus 1-2-3 w orksheet (WK1) files directly to the PC.
- Improved X-axis labelling slightly.
- Fixed a memory corruption problem w hich resulted in occasional "Program exit code 37" crashes.
- Now correctly times out the logger buffer view er function if no logger is connected.
- Plot date/time range w indow now updates to correct values after cancelling a zoom.
- Added checks to ensure only one copy of PsiLog can run at once.

## *V1.25F to V1.26F*

- Fixed failure to transfer multiple unload files belonging to the same scheme to the PC.
- Fixed blank lines added to V3 unload index files.

## *V1.24F to V1.25F*

- Fixed intermittent "Invalid arguments" error upon exiting PsiLog w hen in the Data View er mode, or w hen sw itching from the Data View er mode to a different mode.
- Fixed "String too long" message w hen there is not enough memory to allocate the communications buffer.

## *V1.23F to V1.24F*

- Performance improvements to the Data View er plot view (now nearly tw ice as fast in most cases).
- Plot ranging now show s a percentage progress.
- Data View er "Find date" is much faster (practically instantaneous in many cases).
- Data View er tabular view now correctly calculates the values of channels using formulas that depend on the results of calculations involving other formulas.
- Data View er plot view er no longer intermittently show s a shaded area w hen zooming out.

## *V1.22F to V1.23F*

- Performance improvements to the Data View er plot view .
- Improved selection of log entry to plot.
- Improved X-axis and Y-axis scaling and labelling in the Data View er plot view .
- Gridlines are now optionally available in the Data View er plot view .
- The Data View er plot view now correctly calculates the values of channels that use formulas that depend on the results of calculations involving other formulas.
- The Select Unload dialog now leaves enough room to properly display characters w ith descenders (like the letters 'g' and 'y').
- The Select Unload dialog now allows key presses to jump the highlight to files starting w ith the key's character.
- Minor user interface improvements.

## *V1.21F to V1.22F*

 Fixed incorrect date/times in unload files w hen performing incremental unloads of schemes using linear (stop w hen full) buffers.

## *V1.20F to V1.21F*

- Fixed incorrect date/times in Starlog Version 2 unload files of schemes using linear (stop w hen full) buffers.
- Fixed "ENT:Procedure not found" message in Data View er.
- Fixed Buffer view er in Data View er not alw ays detecting changes to the log buffer and hence not automatically updating.

## *V1.19F to V1.20F*

- Fixed transfer of unload data to Starlog Version 2 softw are.
- Removed "Loading CDTDone" message w hen programming loggers.
- Improved speed of transfers of unload files to PC.

## *Changes to the PsiLog User Guide*

On page 24, the paragraph:

If the status shows COM port in use, then another program is using the serial port. If the Port setting is correct you w ill have to determine w hich program is using the serial port and exit it. You w ill then have to either exit and restart PsiLog Link, or click on the Setup… button and click OK.

Has been replaced w ith:

The follow ing table covers the status messages you're most likely to see:

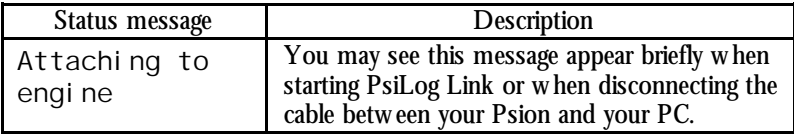

. . .

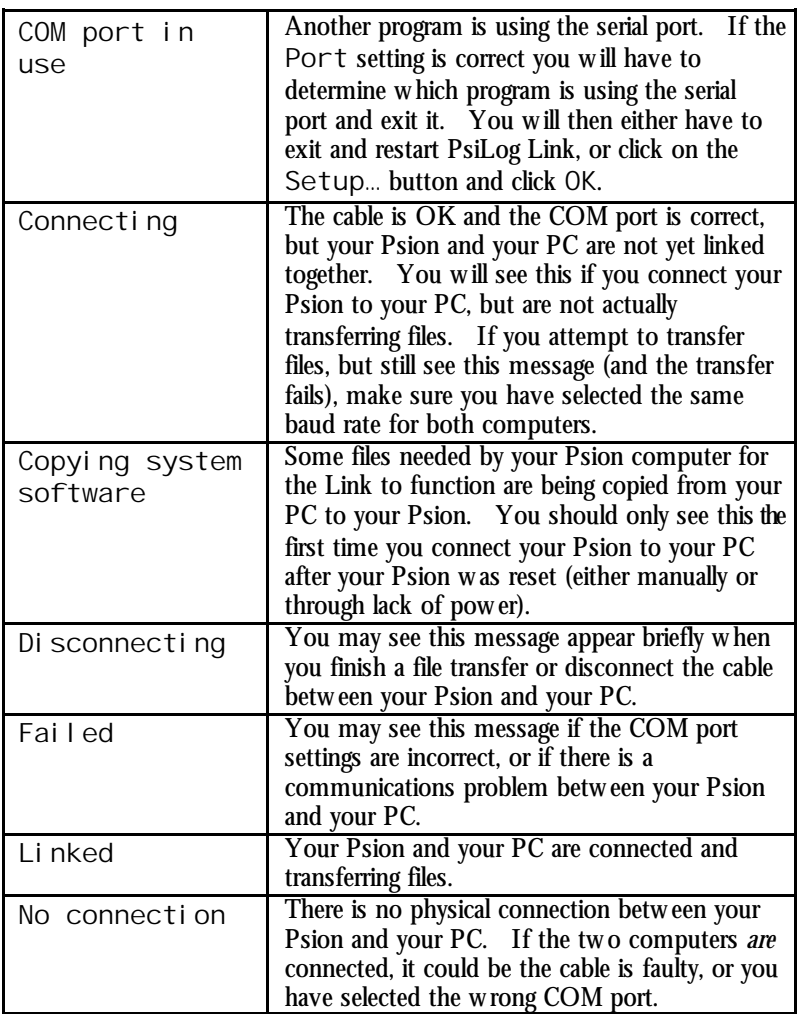

The changes in V1.23F included many enhancements to the plotting function of PsiLog. To reflect the changes, the section "View ing a plot" on pages 60-61 has been re-w ritten. Read the follow ing as if it replaces that section of the manual:

## *Viewing a plot*

To view a plot, select Show plot from the File menu.

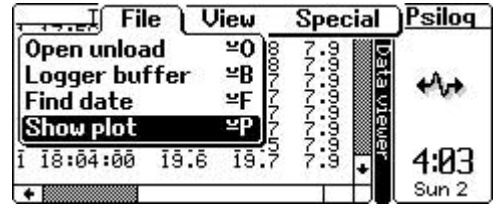

If you get the message Can only plot unload files, then first make sure you are view ing an unload file. See *Viewing an unload* on page 58.

The Log Entry selection dialog w ill appear:

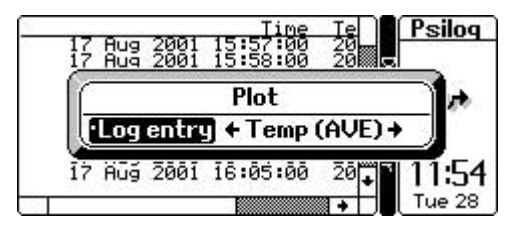

Select the log entry to plot and press Enter. Press Esc if you decide not to view a plot.

To return to the tabular view of the unload file, select Hide plot from the File menu.

Plotting can take a long time. PsiLog first has to "range" the data – determine the extremes of the data it has to fit on the screen – then actually plot the data. While PsiLog is ranging and plotting, the messages Finding ranges and Plotting are show n at the bottom left of the screen. You can press Esc to stop plot ranging and draw ing. If you do stop the ranging or plotting, the undraw n portion of the plot w ill be shaded.

When you switch back to the tabular view, PsiLog will automatically position the data corresponding to the left of the plot at the top of the display.

## *The Plot Display*

Plots are displayed one log entry at a time and start out show ing the entire unload file.

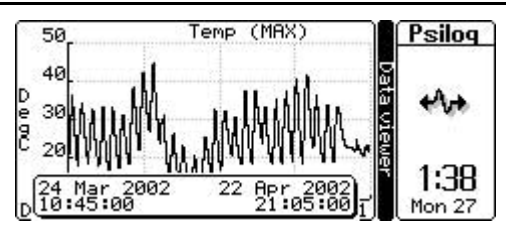

Pressing Tab w ill open the Log Entry selection dialog w here you can select a different log entry to plot.

### **Gridlines**

Gridlines may be show n corresponding to the tick marks on each axis. See *Preferences* on page 7 for the options for gridlines.

### **Date/Time W indow**

At the bottom of the above screen shot is a w indow obscuring the X-axis. This window show s the exact date/time of the range of data displayed. This w indow can be toggled on and off by pressing the / (slash) key or toggled betw een the top and bottom of the screen by pressing the Up/Down arrow keys.

When zooming it displays the start/end date/times of the highlighted area.

### **Title**

The title at the top show s the name of the log entry, and the type of logging performed (maximum, average, etc).

### **Y-Axis (Log Entry)**

The Y-axis dow n the left side of the plot is automatically scaled to fit the data show n on the screen. The units are show n at the very left of the screen.

A screen shot below shows Y-axis label values that have been scaled. The " $\pm 10^{3}$ " at the top of the Y-axis indicates that you must divide the Y-axis label values by 103 (1000) to get the true label values. The scaling value is alw ays a pow er of ten. The pow er factor is alw ays a multiple of three.

### **X-Axis (Time)**

The X-axis across the bottom of the screen always shows the date/time. The following screen shot has the date/time w indow turned off, revealing the X-axis:

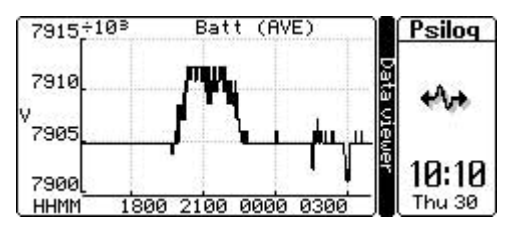

The X-axis is labelled in short form by only displaying the most significantly changing parts of the date/time. For example, if the range of times covers more than an hour (but less than a day), then hours w ith optional minutes and seconds w ill be show n.

In the above screen shot, the bottom left of the screen show s HHMM. This indicates the parts of the date/time show n on the X-axis. In this case, the HHMM signifies that hours and minutes are show n.

Betw een one and three parts of the date/time may be show n at each tick on the X-axis. For information on selecting how many parts to show , see *Preferences* on page 8. The available date/time parts are:

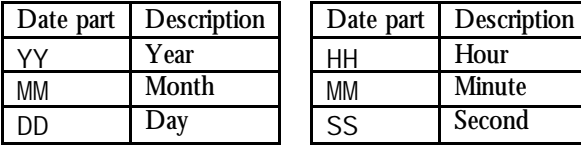

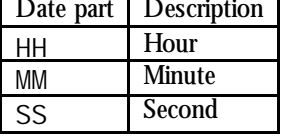

The context of MM determines w hether it is referring to Month or Minute. If you're unsure, use the / (slash) key to toggle the more detailed date/time window.

The possible date/time short forms are:

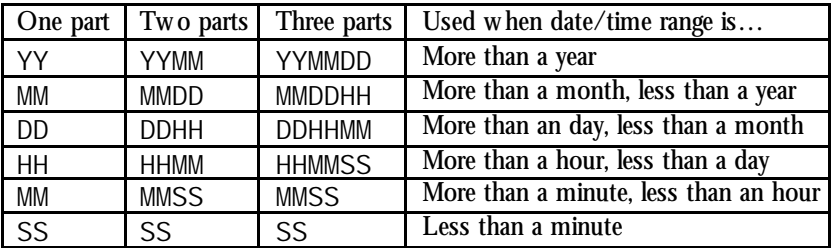

If PsiLog determines that the last (right-most) part is the same for each axis tick, PsiLog w ill shuffle the parts along to remove the redundant part and reveal a potentially more interesting part. For example, if the selected form is HHMMSS, but the seconds are alw ays zero (because the axis interval step is, say, tw o minutes), then PsiLog w ill change the format to be DDHHMM.

## *Zooming*

It is possible to zoom in to a section of the plot to see the data in more detail. When zooming, PsiLog alw ays displays the entire unload file and highlights the currently selected section. The + key shrinks the highlight (zooms in). The  $-$  key expands the highlight (zooms out). The Left/Right arrow keys move the highlight left and right. The date/time w indow (w hen visible) show s the date/time range of the highlighted data:

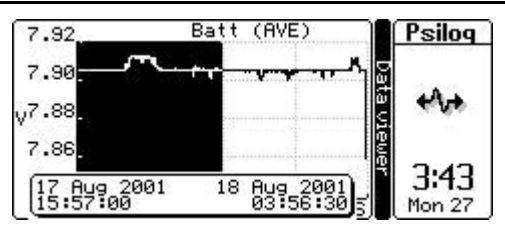

When the required area is highlighted, press Enter to redraw the plot w ith the selected data filling the screen. Pressing Esc cancels the zoom.

Pressing the \* (star or asterisk) key with the highlight active will cause the plot to zoom out so that the plot currently being displayed w ill fit into the highlight.

Pressing the  $*$  (start or asterisk) key when the highlight is not active will cause the plot to zoom right out and display the log channel for the entire unload file (the starting view ).

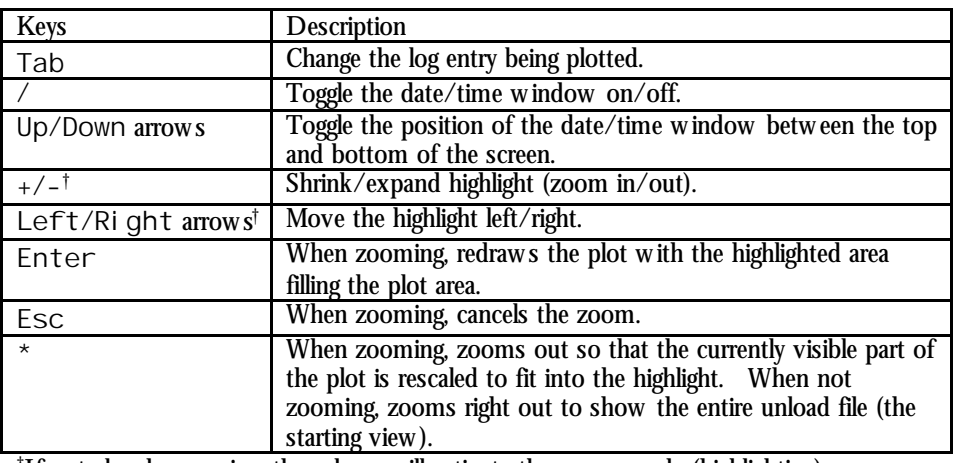

## *Key Summary*

†If not already zooming, these keys w ill activate the zoom mode (highlighting).

### *Preferences*

The Data View er Plotting preferences let you set options related to plotting:

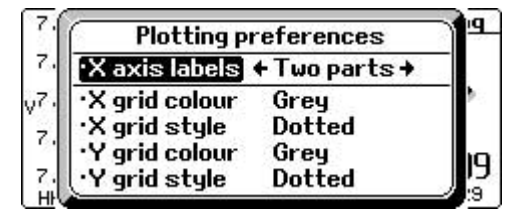

Gridline options may be set individually for the  $X$  (time) and  $Y$  (log entry value) axes.

- **X axis labels** One of One part, Two parts, or Three parts. This controls the size of the labels at each tick on the X-axis. Few er parts result in shorter labels, and therefore more ticks (and gridlines) can fit on the axis.
- **Grid colour** One of Off, BI ack, or Grey. If you are running short of memory, black is the preferred colour as using grey requires some extra memory.
- **Grid style** One of Solid or Dotted. Dotted is the recommended style for use with the BI ack colour. Either style is good with Grey.

The changes in V1.27F included a new unload export facility. Read the following as if it follow s immediately after the new "View ing a plot" section above.

### *Exporting an unload*

Unload files can be exported by PsiLog in a variety of formats. Data is alw ays exported to a specific directory, selectable via preferences.

Make sure you are view ing an unload file. You can be in either the tabular or graphical (plotting) modes. Select Export from the File menu.

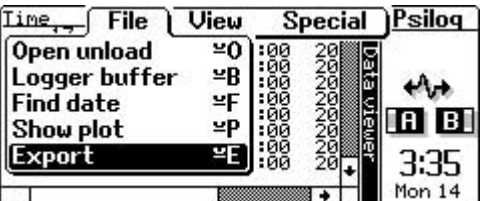

If you are not view ing an unload file you will get the message Can only export unload files. If you are viewing an unload file, the Export dialog will appear:

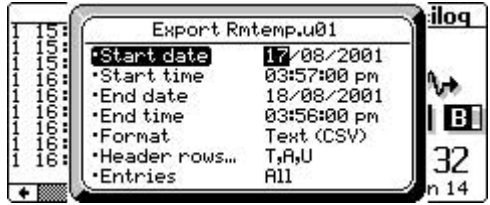

This dialog controls how the unload data is exported. The dialog title show s the name of the unload file being exported. The name of the exported file is based on the unload filename, unload number, and the export Format. See *Preferences* on page 10 for more information.

- **Range to export** The Start/End date/time fields default to the entire unload if you w ere looking at the tabular view of the unload file. If you w ere looking at the graphical (plot) view they default to the range of data you w ere looking at.
- **Format of export** The Format and Header rows… fields control the form of the export. Format can be one of Text (Tab) w here the fields are separated by tab characters, Text (CSV) w here the fields are separated by commas, or Lotus (WK1) w here the fields are exported as a spreadsheet. Pressing the Tab key on the Header rows… field opens a sub-dialog w here you can select how the header row s should appear (if at all). Each row can be set to None (the header row is skipped). Ti  $t \in \{eq$  "Time", "Temp"), Action (eg "RAW", "AVE"), Units (eg "degC", "mm"), Title(Action) (eg "Time(RAW)", "Temp(AVE)"), or Title(Units) (eg "Time", "Temp(degC)").
- What to export The Entries field controls whether all the logged entries w ill be exported, or just one particular one. The date/time is alw ays exported.

Press Enter to accept the export settings and export the data. If the export directory is on your PC, PsiLog w ill connect to PsiLog Link (w hich must be running on your PC) and transfer the file.

### *Preferences*

The Data View er Exporting preferences let you set options related to exporting:

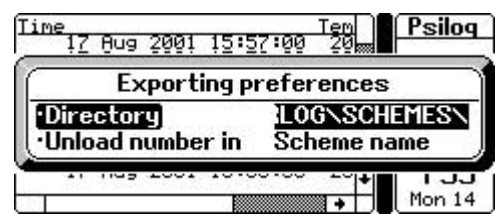

- **Directory** This is the directory all export files will be saved to. If it starts with REM:: it is a directory on your PC. Make sure PsiLog Link is running on your PC and the tw o computers are connected via a serial cable. The default is REM::C:\STARLOG\SCHEMES\.
- **Unload number in** This controls w here the unload number is placed in the name generated for the export file. Scheme names can be up to eight

characters long. Extensions for the unload formats are TXT, CSV, and WK1. There is no more room for unload numbers w ithout replacing part of either the scheme name or extension. If the unload file named ROOMTEMP. UO1 was exported as a Text (CSV) file, then setting this field to Scheme name w ill result in the export file being named ROOMTE01.CSV. Setting this field to Extension will result in the export file being named ROOMTEMP. CO1.